#### LEVY BODY ADMIN

Log in at<https://sei.champaigncountyclerk.com/user> or go to [champaigncountyclerkil.gov](https://champaigncountyclerkil.gov/) > Government Bodies > Statement of Economic Interest > Electronic Filing of SEI

If the browser gives you a warning about the site not being safe, it's because it hasn't been made public to the search engines yet. Click on ADVANCE and go to the site.

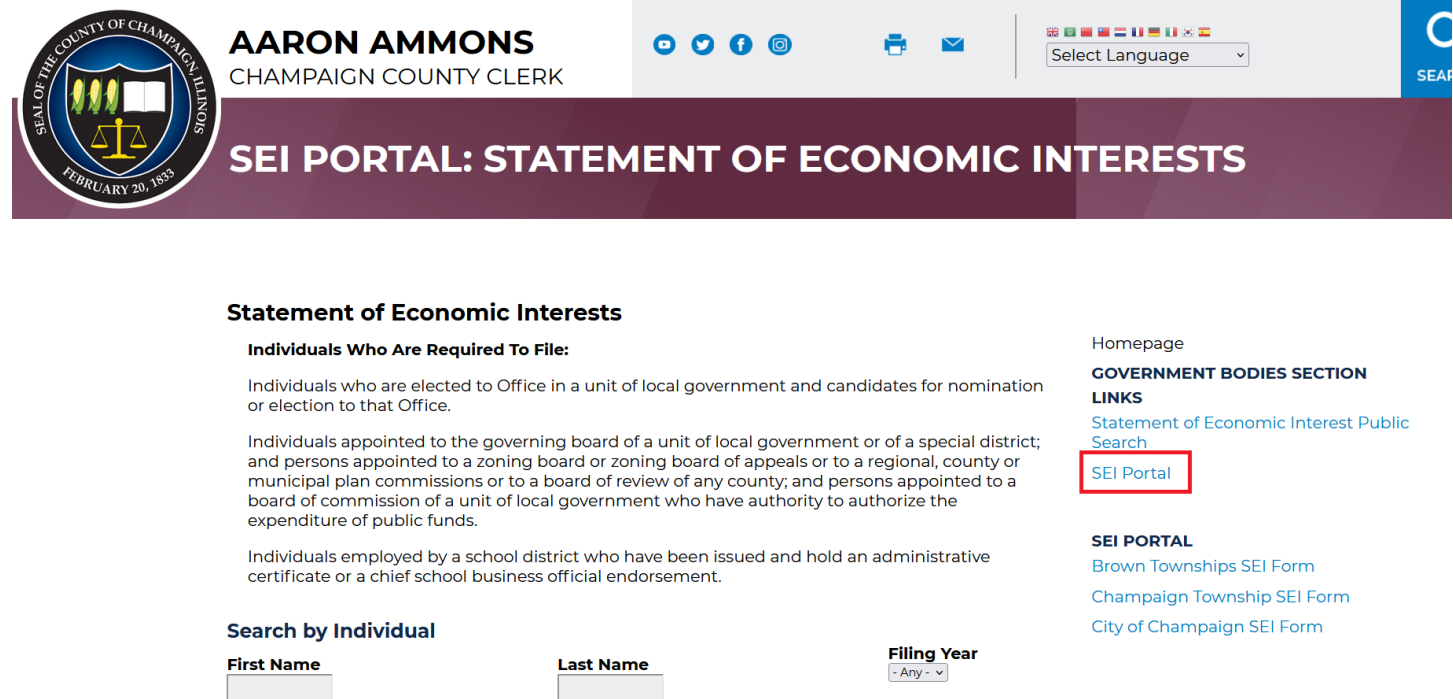

#### Once you log in the screen will look like this:

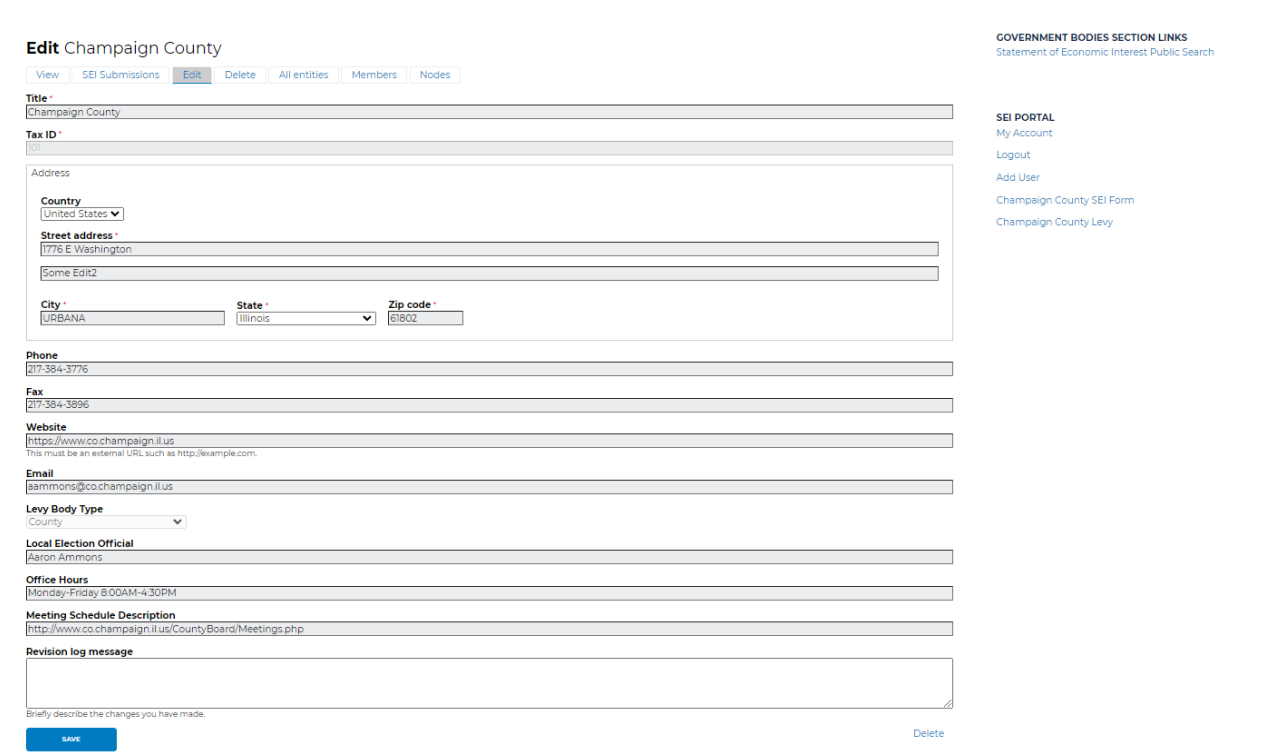

#### UPDATING YOUR LEVY BODY INFORMATION

Please keep your taxing body information up to date. This information is used by the Clerk's Office and by your members to contact you if they have any issues or concerns while completing their SEIs.

To update the info:

- 1. Make sure you are on EDIT screen of your levy body. This is the same screen you get when you first log into the portal.
- 2. Click in the box you want to update, remove the inaccurate info, and type in the correct info.
- 3. When you have made all your changes, click SAVE at the bottom.
- 4. You will get this screen where you can review your edit one more time.

### **Champaign County**

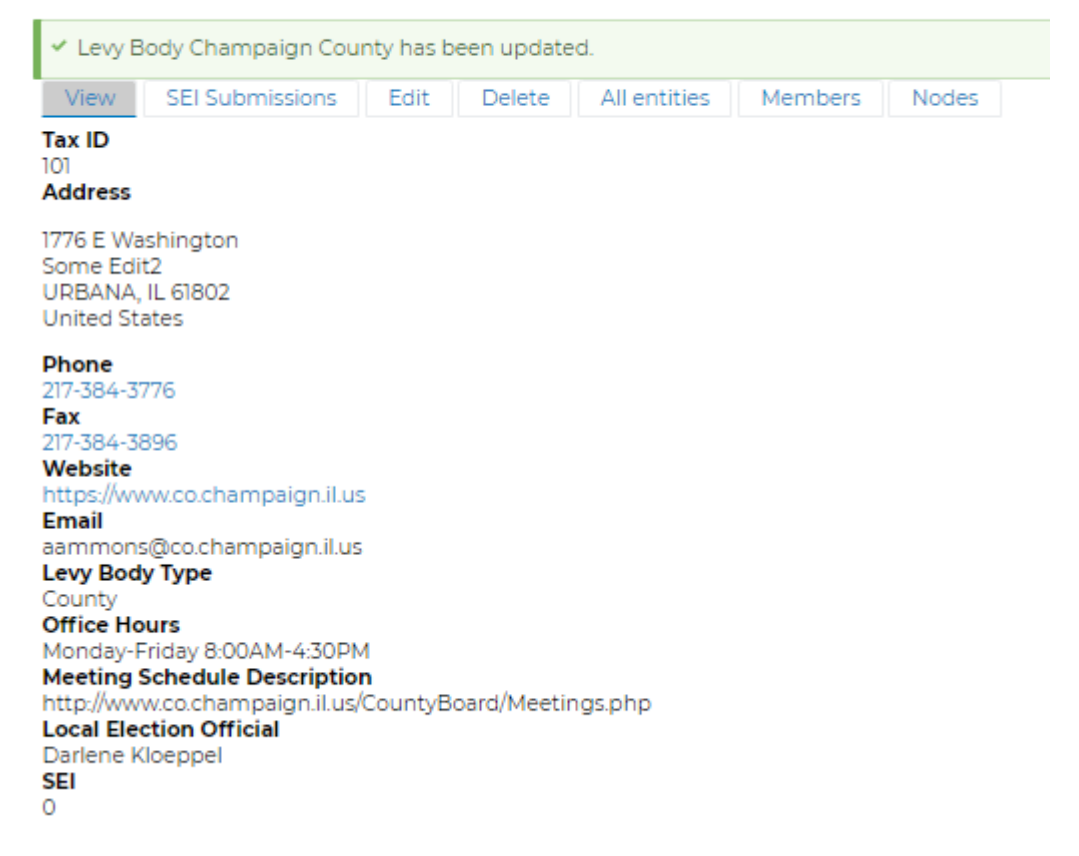

5. If you are done editing, you can move on to other screens. If not, click on EDIT again in the tabs at the top and made another edit. Be sure to click SAVE again.

#### SEEING SEI SUBMISSIONS

You can see who in your levy body has submitted SEIs by click on SEI Submissions in the tabs at the top of the page.

1. Click on any Levy Member name to view their SEI submission.

# **Champaign County**

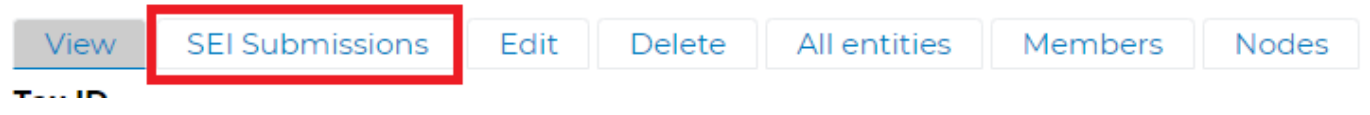

- 2. Click on the submitters name and you will move to a more detailed screen with their information and SEI. More detailed information about this is under USER INFORMATION.
	- a. If there is no submitted date in the far-right column, they have the SEI in draft form but have not formally submitted it.

## **Levy-Body SEI Form Submissions**

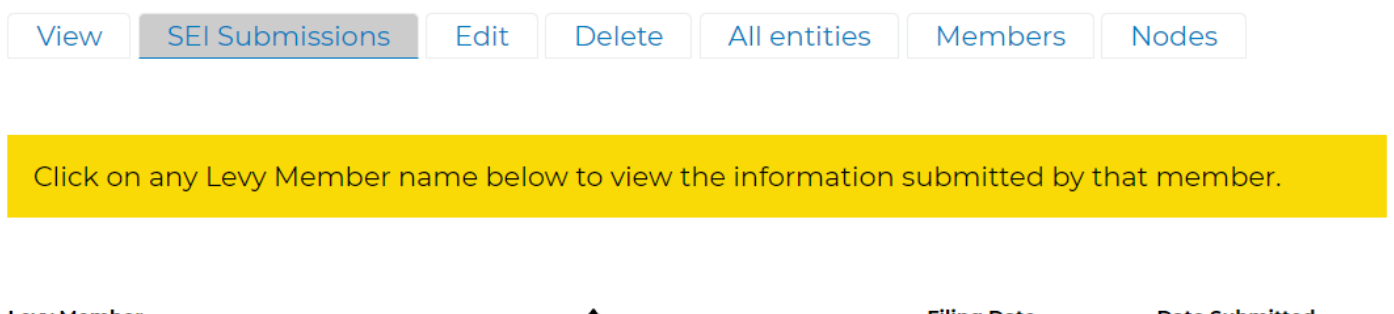

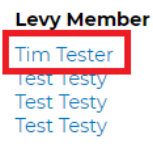

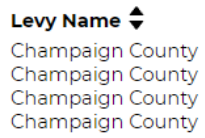

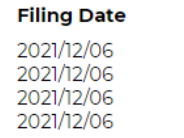

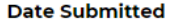

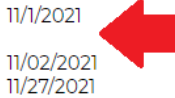

#### MEMBER INFORMATION

If you click on a member's name from the SEI Submission screen, you will get a new menu of tab options.

# **Webform submissions**

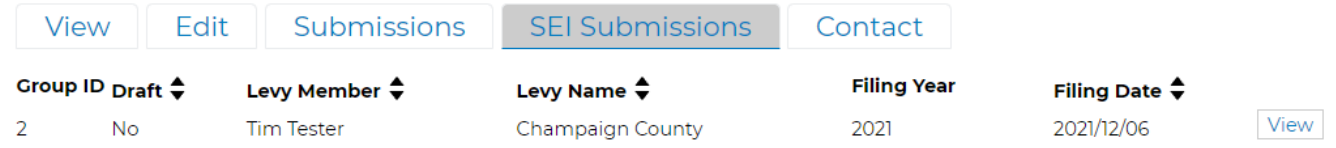

- 1. VIEW will show you the member's information that is on file.
- 2. EDIT will allow you to edit this information
- 3. SUBMISSIONS will show you all the member's submissions for your levy body. If they belong to another levy body and file SEIs for them as well, you would not be able to see those here.
	- a. Clicking on the linked title will allow you to view the submitted SEI.

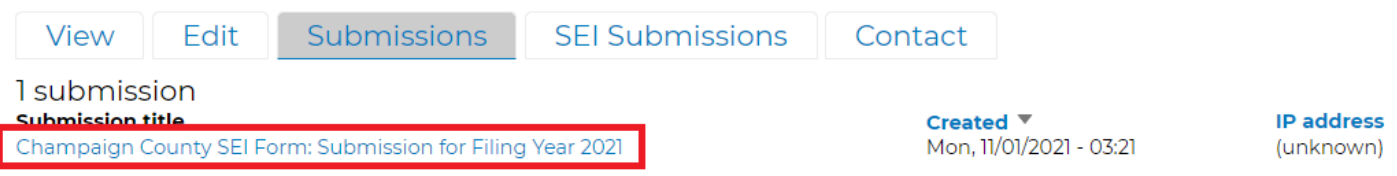

- 4. SEI SUBMISSIONS also shows you all their SEI submissions to your levy body but would also include any draft versions that have not been submitted yet.
	- a. If you click on VIEW on the far right, you can view the SEI submission.

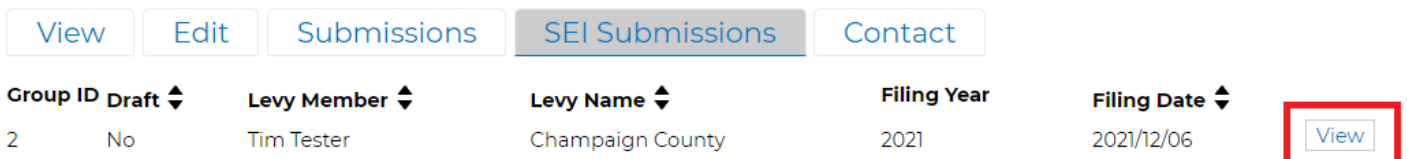

5. CONTACT – allows you to directly email this specific member from within the SEI portal. Make sure to select SEND YOURSELF A COPY if you want to have a record of the email.

#### ANOTHER WAY TO EDIT LEVY BODY MEMBERS

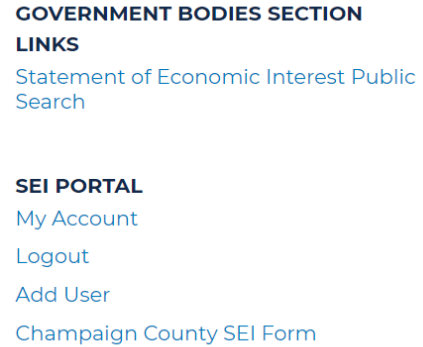

2. Click on Members

Champaign County Levy

# Champaign County members

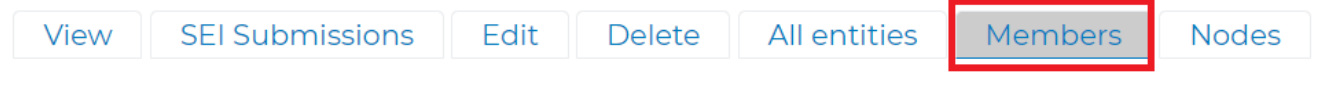

#### The screen will look like this:

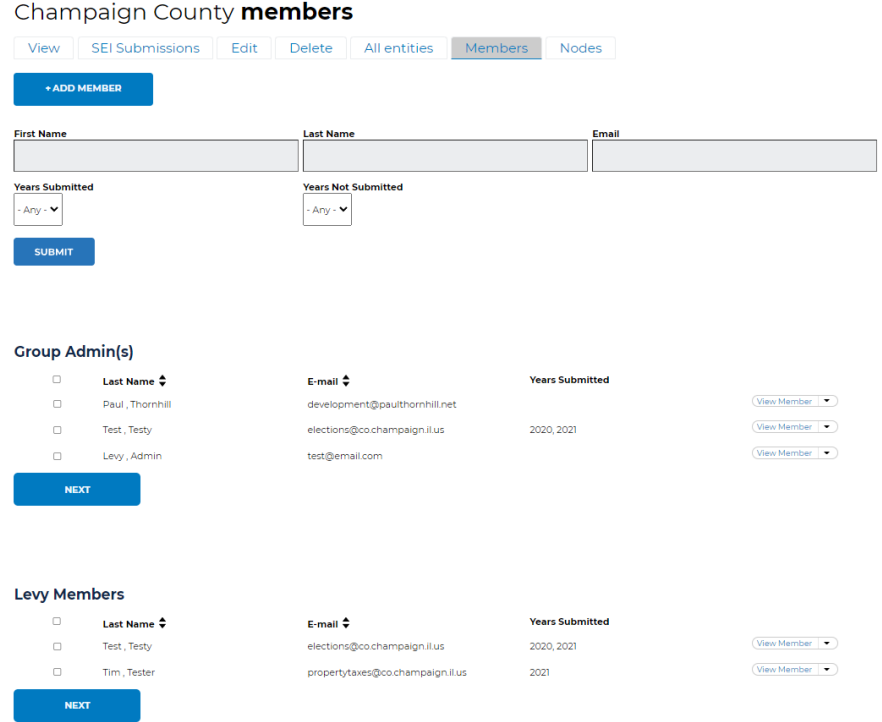

3. To edit a member from this screen, click on the drop-down arrow to the right of their name and select EDIT MEMBER. You will be moved to a new window where you can edit the member's information.

a. Once you are done editing, make sure you click SAVE at the bottom of the edit screen.

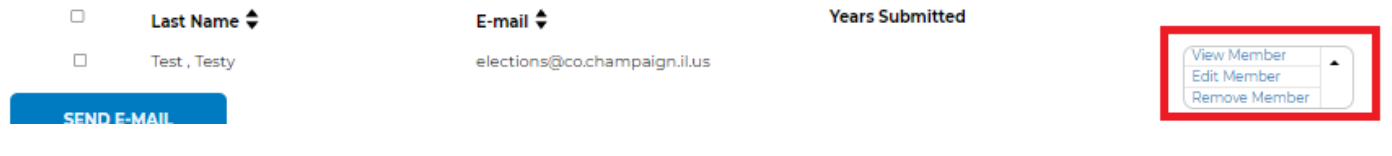

#### EMAILING REMINDERS TO MEMBERS

- 1. In the same screen under MEMBERS, select the member you want to email.
	- a. You can select all the members listed by clicking in the top box or you can select individual email addresses by clicking the box next to the name.

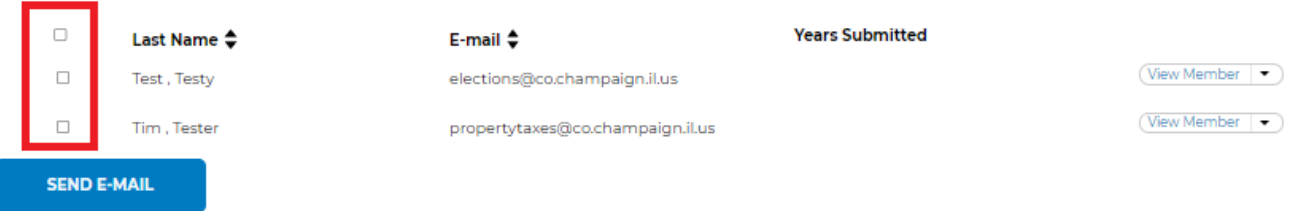

- 2. Once you have selected who you want to send the reminder to, click SEND E-MAIL.
	- a. See the image below for explanation of various functions on the page.

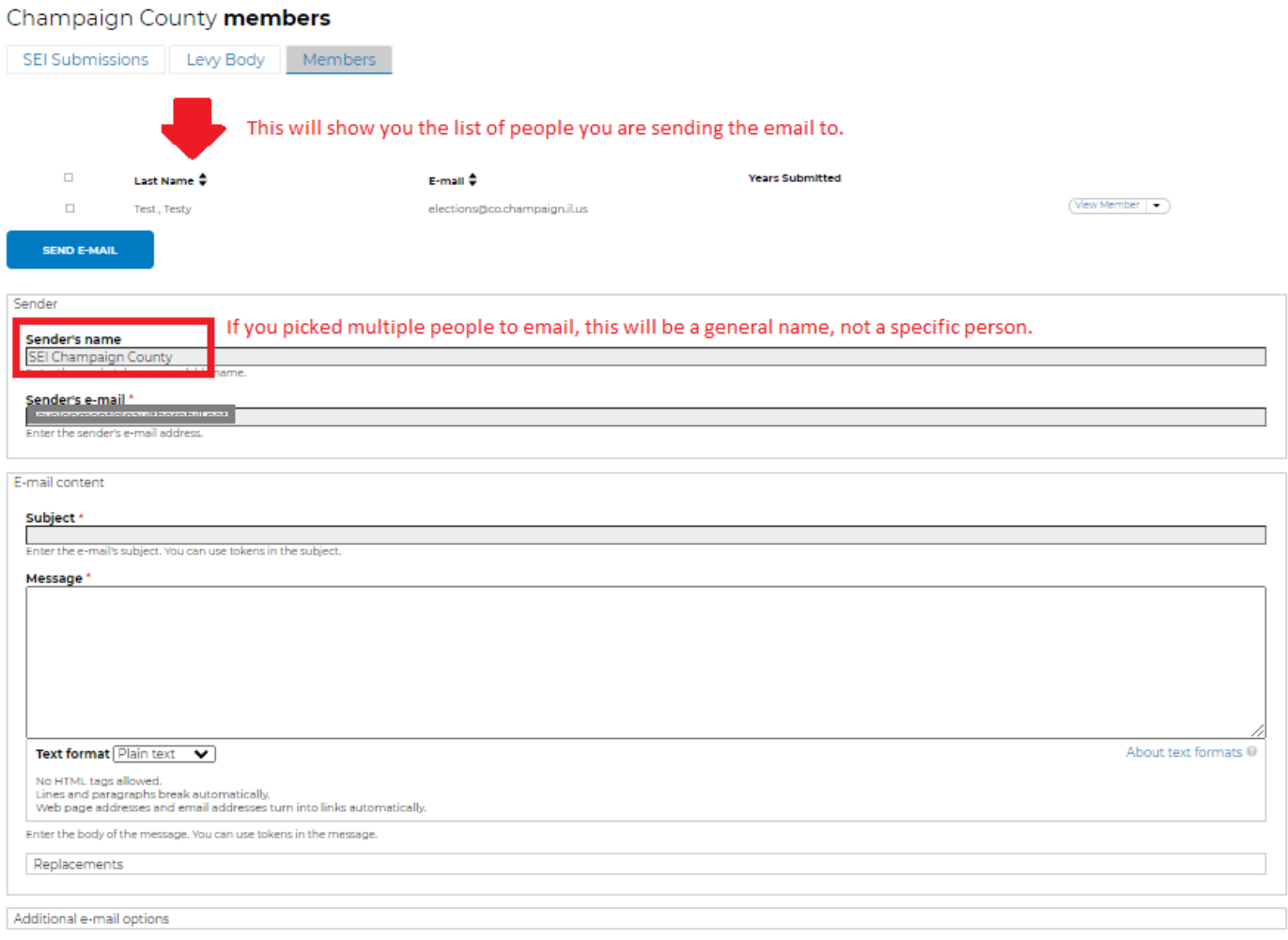

- <sup>2</sup> Send a copy of the message to the sender. Select if you want a copy of the email sent to you.
- Remember these values for the next time a mass mail is sent. Select if you would like the email text & subject of this email to be saved for your next email.

**CANCEL ACTION** 

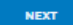

- 3. Complete the email subject and message content and click NEXT. Make sure the email is finalized. If you click past this screen and then find an error, you will have to start over, and the email subject and message will have to be redone.
	- a. If you want a record of the email, make sure you select the box next to SEND A COPY OF THE MESSAGE TO THE SENDER
- 4. On the next screen you can see the email one more time. Listed at the top is everyone the email is going to.
	- a. If you find an error, you cannot edit in this screen. Click CANCEL ACTION and you will be taken back to the screen where you select who you want to send an email to. You will have to redo the email message and subject.
- 5. Click SEND and the email will be sent to everyone you selected.

#### Champaign County **members**

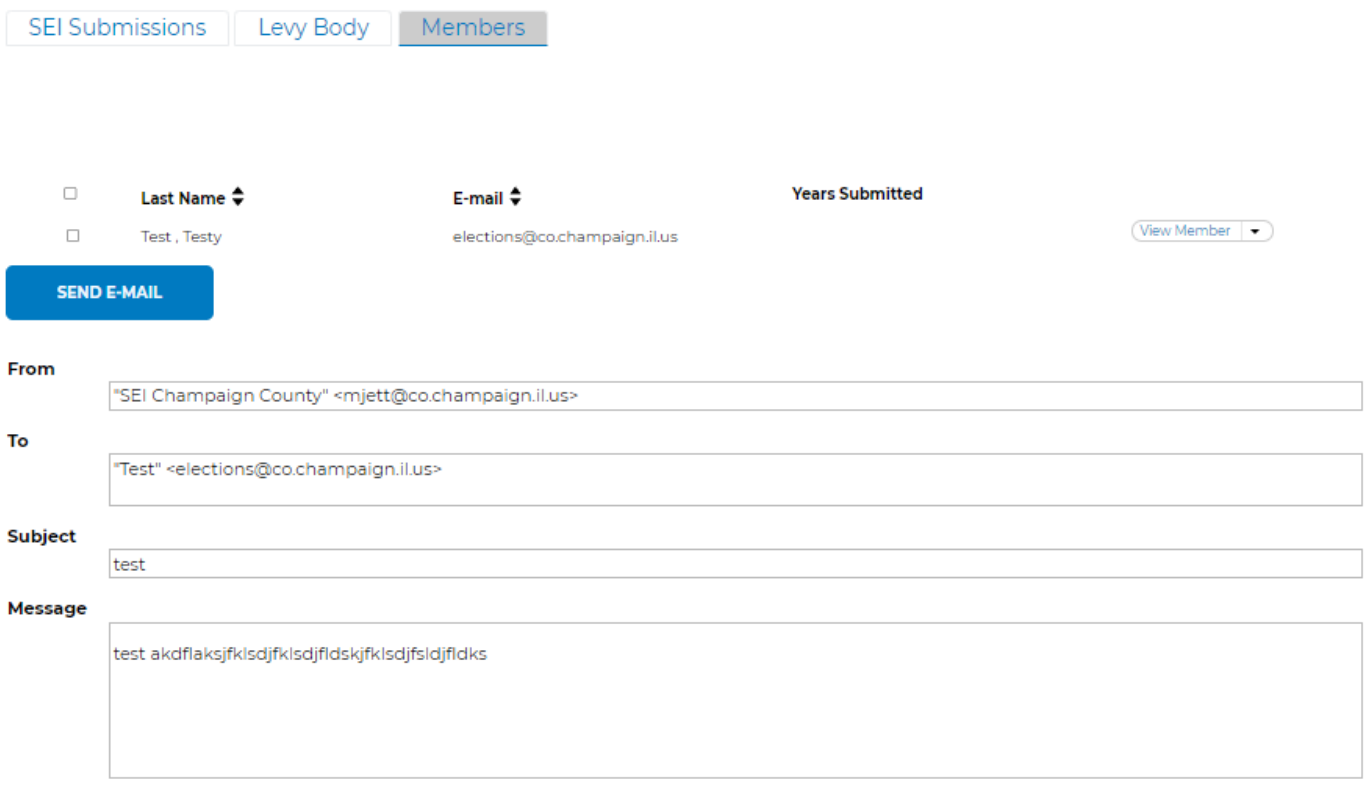

**SEND** 

**CANCEL ACTION** 

#### ADDING A NEW USER TO THE SEI PORTAL

Before you can add a new member to your taxing (levy) body, you must add them as a USER. This is because there are numerous individuals who are required to complete SEIs for multiple taxing (levy) bodies. To organize this, the first step is to make them a user in the system and then add them to specific taxing (levy) bodies as members.

1. To add a USER, click on ADD USER in the right-hand menu. This menu should be available on all pages once you are logged in as the Levy Administrator.

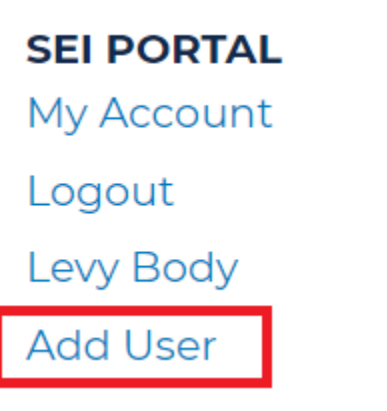

- 2. On this screen you will enter the individuals first and last name, and their position with your taxing (levy) body. Enter their email address. The Clerk's Office strongly encourages you use individuals PERSONAL email addresses because if they belong to multiple levy bodies this is the only way they can have a single, unified account in the SEI portal.
	- a. Click NOTIFY USER OF NEW ACCOUNT
	- b. Click CREATE NEW ACCOUNT

### **Add user**

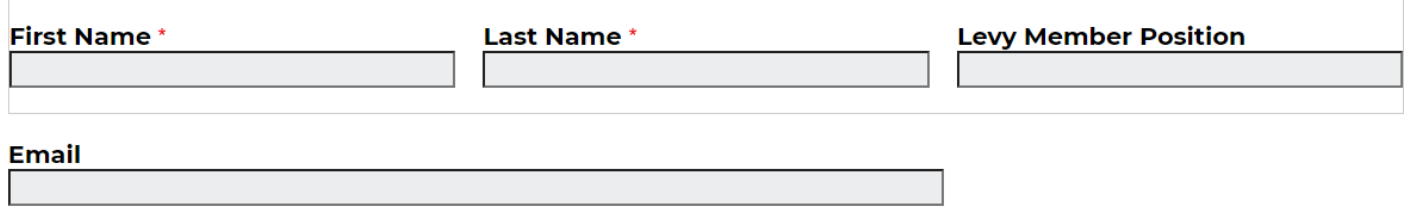

#### $\Box$ Notify user of new account

This is recommended when auto-generating the password; otherwise, neither you nor the new user will know the password.

**CREATE NEW ACCOUNT** 

#### **User Created**

```
√ You have added a user to the system. Please continue by now making them a member of your Levy Body: [+Add Member]
Since you did not provide a password, it was generated automatically for this account.
 The password is: Y6sUxUqU5K
 Created a new user account for sara. No email has been sent.
```
1. Click +ADD MEMBER to add the new user to your taxing (levy) body membership and begin to enter the user's email address. Options will pop up in the drop-down menu. Once you find the right name, select it, and click SAVE.

# Add Levy Body: Group membership

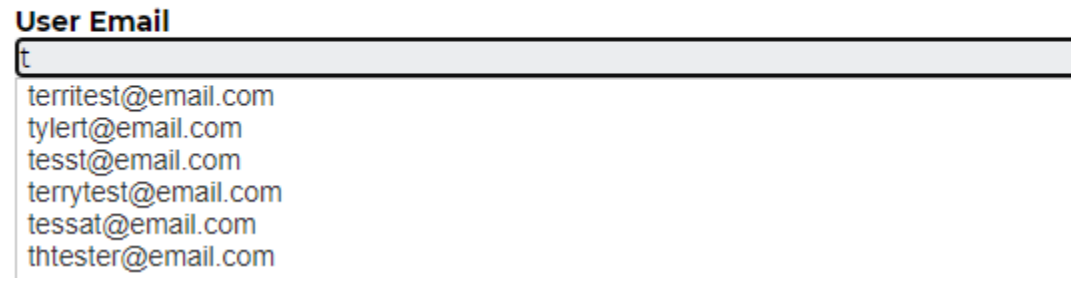

a. Don't worry about the numbers that pop up at the end of their username and email. It's a programming requirement of the software and will not be needed by you or the user.

### Add Levy Body: Group membership

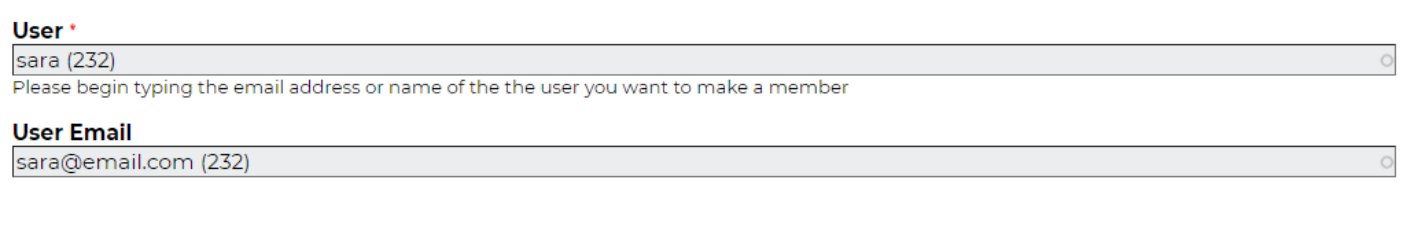

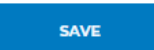

4. If they are already in the system, you will get this message.

### **Add Levy Body: Group membership**

User: propertytaxes has reached the maximum amount of times it can be added to Champaign County

- a. You can abandon the process to add them as a user. They already are.
- b. Follow the steps under *Adding A New Member To Your Levy Body* instead.
- TO ADD A NEW MEMBER TO YOUR LEVY BODY
- 2. Click on Members

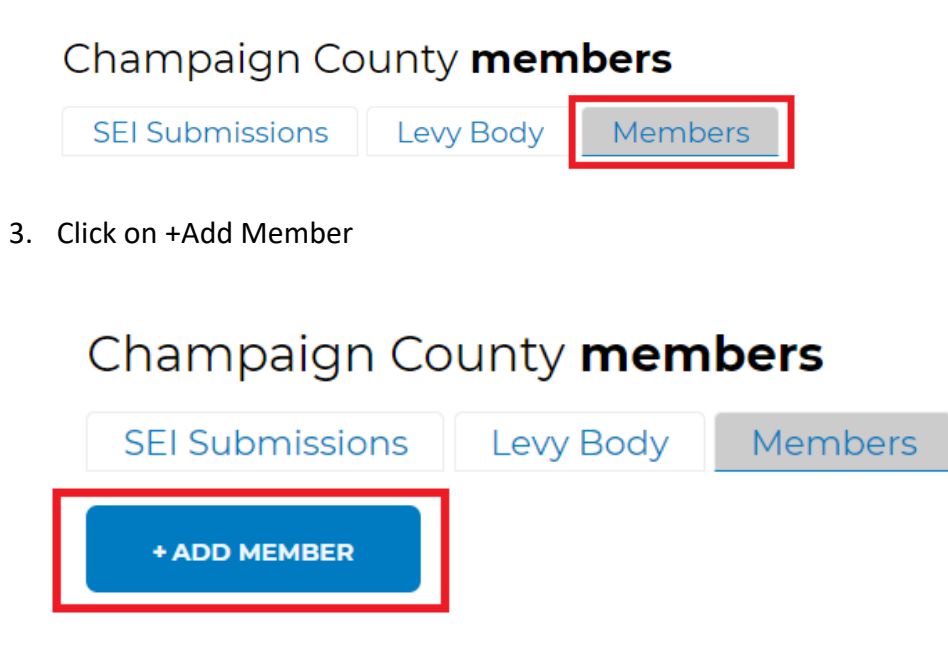

4. Begin to enter the user's email address. Options will pop up in the drop-down menu. Once you find the right name, select it, and click SAVE.

# **Add Levy Body: Group membership**

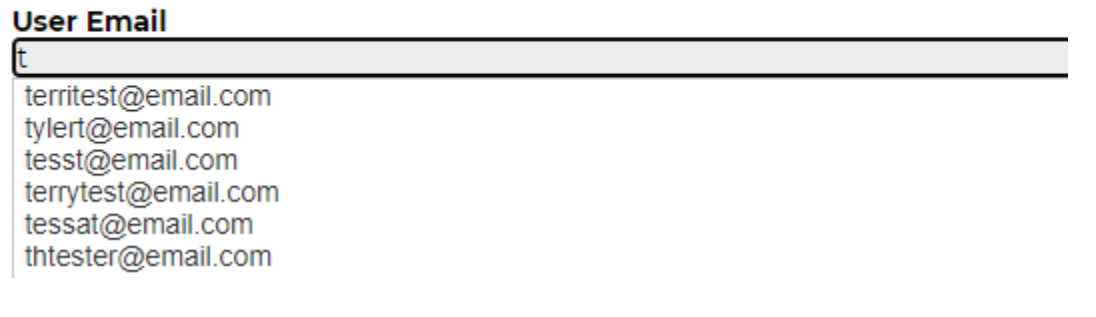

- a. If no options pop up, the person is not a user yet and need to be added as a user first. See *Adding A New User To The SEI Portal* for step by step instructions.
- 5. You can verify the individual was added to your members list by going back to the MEMBERS page and they will be listed under LEVY MEMBERS.

#### REMOVING A MEMBER

You never delete a user but if someone leaves your levy body and is not longer required to file an SEI with you, you will want to cancel their account in your levy body. Their previous SEIs will still be available for viewing and searching but they won't be in your list of active members you need to have complete an SEI that year.

1. Go to Members

### Champaign County members

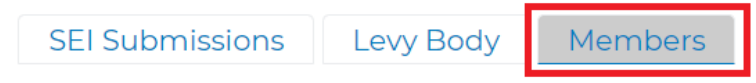

- 2. Find the member you want to remove in the listing, click on the drop-down arrow to the right of their name and select REMOVE MEMBER.
- $\Box$ Tim, Tester

propertytaxes@co.champaign.il.us2021

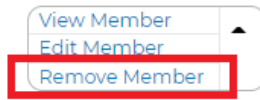

3. Click REMOVE